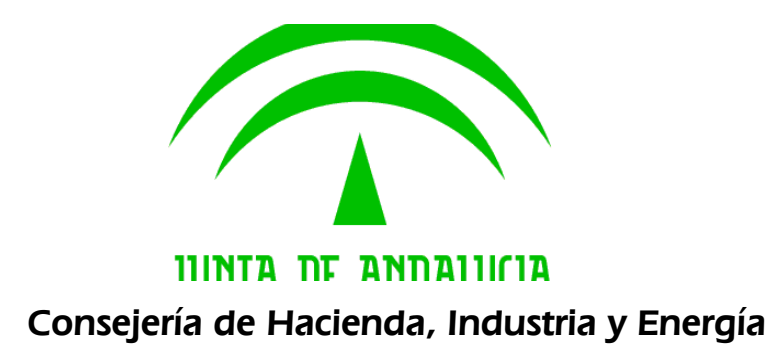

Manual de Redactor

Plataforma Notific@ - Notificaciones para Procedimientos No Telemáticos

> Versión: v2r06 Fecha: 27/06/2019

Queda prohibido cualquier tipo de explotación y, en particular, la reproducción, distribución, comunicación pública y/o transformación, total o parcial, por cualquier medio, de este documento sin el previo consentimiento expreso y por escrito de la Junta de Andalucía.

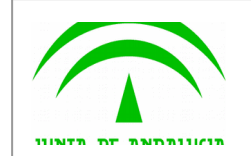

## HOJA DE CONTROL

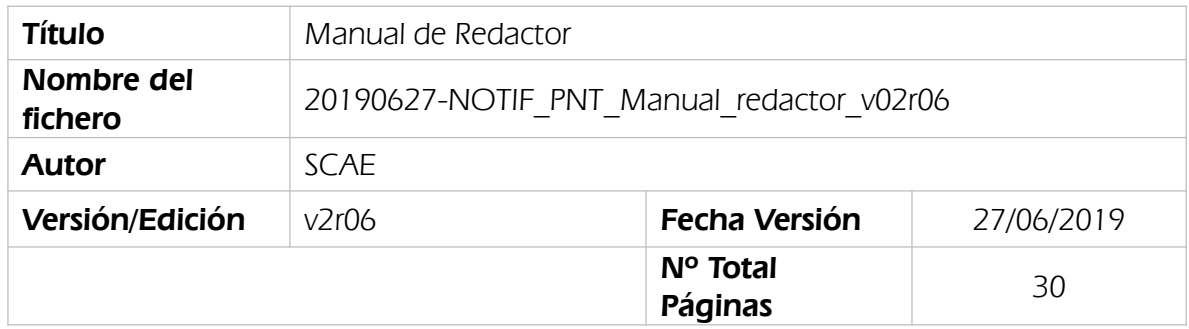

## REGISTRO DE CAMBIOS

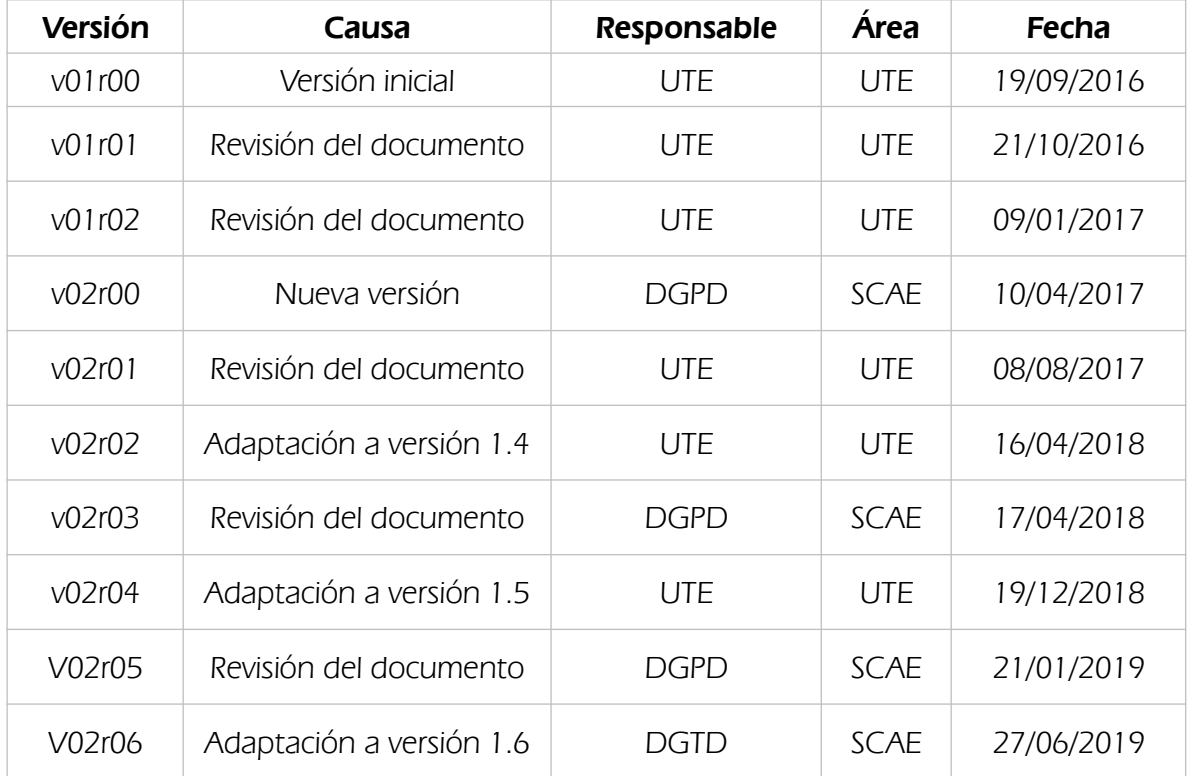

## CONTROL DE DISTRIBUCIÓN

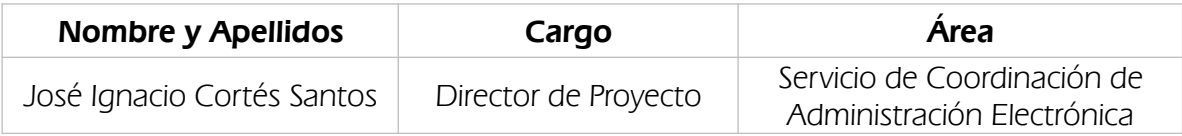

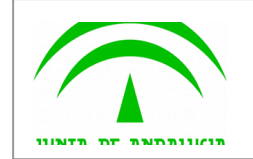

# ÍNDICE

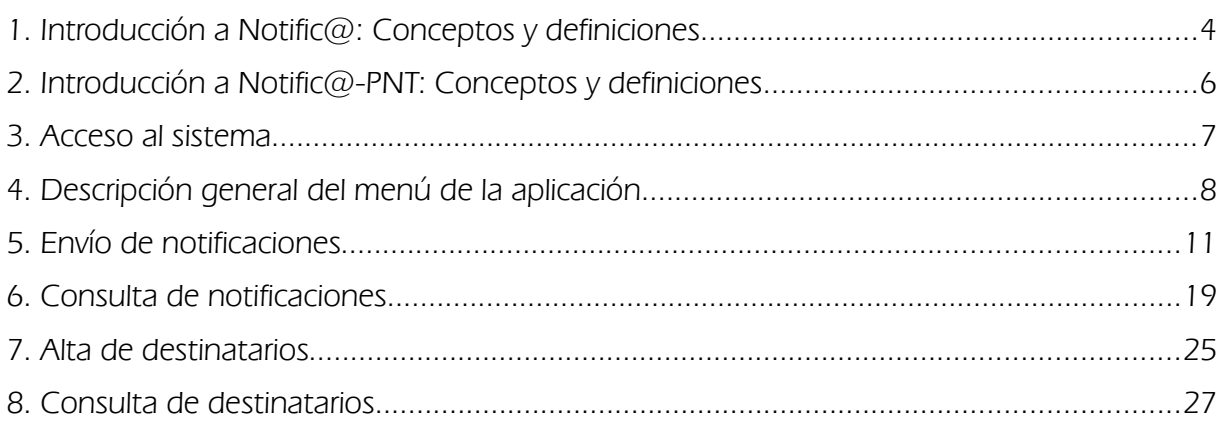

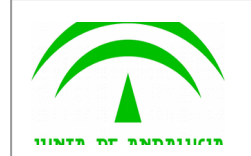

## <span id="page-3-0"></span>**1. Introducción a Notific@: Conceptos y definiciones**

La Junta de Andalucía dispone de un sistema para realizar el envío y la gestión de notificaciones telemáticas fehacientes, con generación de evidencias comprobables de la entrega por el emisor y la recepción por el destinatario, conforme a la normativa vigente. Ésta establece que podrá practicarse la notificación por medios telemáticos a los interesados cuando así lo hayan manifestado expresamente, bien indicando el medio telemático como preferente para la recepción de notificaciones en su solicitud, escrito o comunicación, o bien consintiendo dicho medio a propuesta del correspondiente organismo público o así lo disponga la correspondiente norma reguladora del procedimiento.

Se denomina **destinatario** al usuario destinatario de una notificación.

La notificación se realiza mediante la puesta a disposición del documento electrónico a través de una dirección electrónica habilitada. El sistema proporciona una interfaz de comunicación con sistemas de información de tramitación administrativa (entidades emisoras) y permite el funcionamiento por lotes o remesas. La operativa básica de funcionamiento es la siguiente:

**Proceso de admisión:** consiste en la entrada al sistema de lotes o remesas de notificaciones provenientes de una entidad determinada, las verificaciones y generación de mensajes de confirmación o acuse de envío.

**Proceso de puesta a disposición:** Tratamiento que procesa la remesa y deposita cada una de las notificaciones incluidas en ella en la dirección electrónica del destinatario. Genera acuses de puesta a disposición y opcionalmente avisos enviando un mensaje a un buzón de correo electrónico o a un teléfono móvil del usuario.

**Proceso de entrega:** El destinatario podrá acceder a una notificación en particular, mediante el acceso a la web de destinatario. En el proceso se generarán acuses de recibo de las notificaciones accedidas.

El destinatario dispone de una dirección electrónica habilitada o buzón electrónico, que en la práctica toma la forma de una zona web privada con acceso mediante certificado electrónico reconocido. El acceso al contenido de la notificación se acredita mediante firma electrónica basada en certificado electrónico reconocido. El sistema de notificación acredita la fecha y hora en que se produzca la recepción de la notificación en la dirección electrónica habilitada a la persona interesada y el acceso de ésta al contenido de la misma, momento a partir del cual la notificación se entenderá practicada a todos los efectos legales.

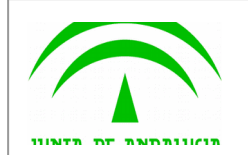

Se denomina "**Entidad Emisora**", a los Organismos con personalidad jurídica propia que constituyen los clientes del servicio de notificaciones electrónicas de la Junta de Andalucía. Son los encargados de enviar remesas de notificaciones. Se requiere su alta previa en el Sistema.

Las notificaciones emitidas por una entidad emisora se agrupan en "**Servicios**". Un servicio es una agrupación de tipos de notificaciones de naturaleza similar. Para poder enviar una notificación a un destinatario, éste debe estar suscrito a este servicio.

Las notificaciones se emiten agrupadas en lotes que se denominan "**Remesas**". Una remesa puede estar formada por una o más notificaciones.

Para comunicar a los destinatarios la existencia de notificaciones, Notific@ puede generar dos tipos de avisos, en función de los datos proporcionados durante la suscripción del destinatario:

• **Correo electrónico**: El Sistema envía un correo electrónico por cada puesta a disposición de una notificación a la dirección de correo electrónico proporcionada (obligatorio). Además se envía diariamente un correo electrónico recordatorio al usuario por cada notificación que tenga pendiente de lectura hasta su lectura, rechazo o caducidad.

• **SMS**: El Sistema envía un mensaje corto (SMS) por cada puesta a disposición de una notificación al teléfono móvil del destinatario proporcionado para este efecto (opcional).

La normativa aplicable a la notificación telemática en la Junta de Andalucía es la siguiente:

Arts. 4 y 5 del Decreto 68/2008, de 26 de febrero, por el que se suprime la aportación de la fotocopia de los documentos identificativos oficiales y del certificado de empadronamiento en los procedimientos administrativos de la Administración de la Junta de Andalucía y se establece la sede electrónica para la práctica de la notificación electrónica.

Punto 2 del art. 113 de la Ley 9/2007, de 22 de octubre, de la Administración de la Junta de Andalucía.

Art. 28 de la Ley 11/2007, de 22 de junio, de acceso electrónico de los ciudadanos a los Servicios Públicos.

Art. 15 del Decreto 183/2003, de 24 de junio, por el que se regula la información y atención al ciudadano y la tramitación de procedimientos administrativos por medios electrónicos (Internet).

**El punto de acceso electrónico de la Junta de Andalucía para la práctica de la notificación electrónica es http://www.andaluciajunta.es/notificaciones.**

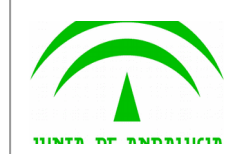

## <span id="page-5-0"></span>**2. Introducción a Notific@-PNT: Conceptos y definiciones**

En cumplimiento del art. 41.1 de la Ley 39/2015, de 1 de octubre, del Procedimiento Administrativo Común de las Administraciones Públicas, se establece que las notificaciones se practicarán preferentemente por medios electrónicos y, en todo caso, cuando el interesado resulte obligado a recibirlas por esta vía, se hace necesario el envío de notificaciones electrónicas a un destinatario independientemente de que exista una aplicación informática integrada con Notific@.

Por este motivo, se ha desarrollado una aplicación informática denominada "Notific@-PNT" (Módulo de Notific@ para los Procedimientos No Telemáticos) cuya finalidad es permitir el envío de notificaciones electrónicas de forma manual.

Para el envío de notificaciones mediante esta aplicación es necesario que previamente exista el servicio que se utilizará. En caso de no existir deberá solicitar su alta previamente al uso de la aplicación. El procedimiento de alta de servicio está explicado en el apartado correspondiente de la Web de Soporte de Administración Electrónica:

#### **https://ws024.juntadeandalucia.es/ae/adminelec/areatecnica/notifica**

El presente documento describe las funcionalidades de la aplicación de esta aplicación para el perfil "**administrador**".

En los siguientes apartados se describen las diferentes pantallas del sistema, así como funcionalidad de cada una de ellas.

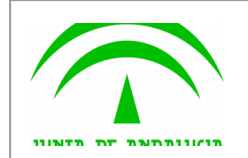

## <span id="page-6-0"></span>**3. Acceso al sistema**

Para acceder al sistema se deberá introducir la siguiente dirección web desde un navegador web:

https://extranet.chap.junta-andalucia.es/sntja-pnt/login!input.action.

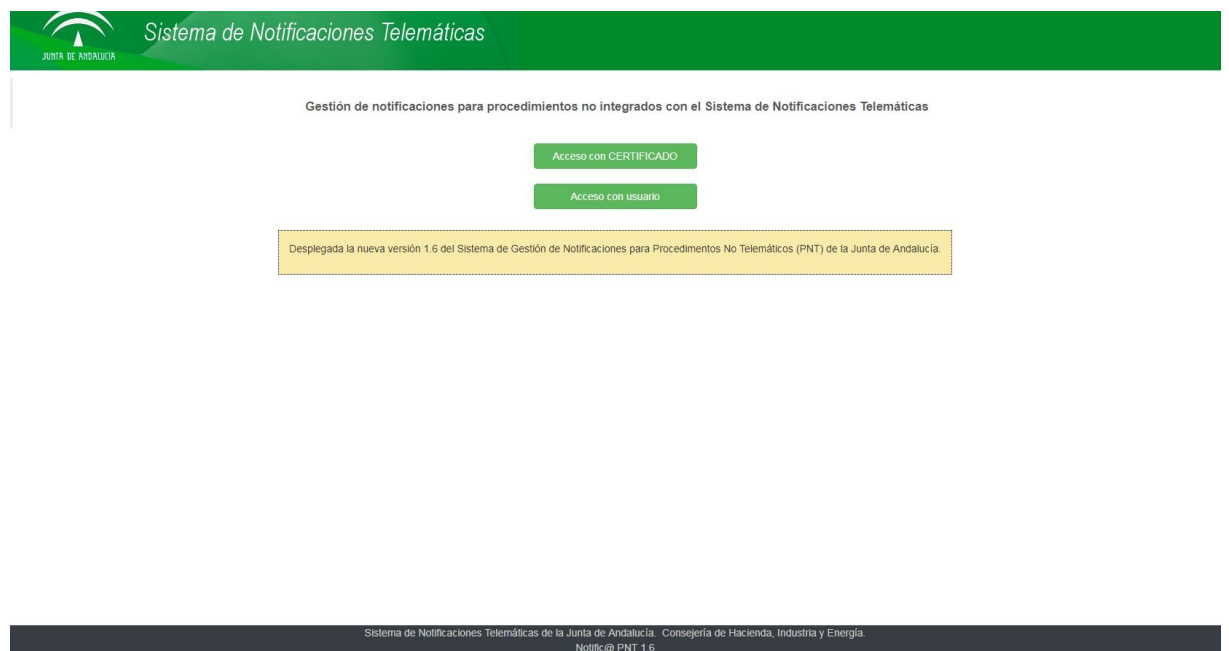

Para poder entrar en el sistema, debe estar registrado como administrador o redactor de algún servicio en esta aplicación. De lo contrario no se le permitirá el acceso.

Puede identificarse mediante un certificado electrónico (mediante el botón etiquetado como "Acceso con certificado") o mediante su usuario y contraseña del correo corporativo de la Junta de Andalucía (mediante el botón etiquetado como "Acceso con usuario". En este último caso, sus datos identificativos se tomarán del sistema informático Sirhus.

Una vez autenticado en la aplicación se le mostrará una ventana similar a ésta:

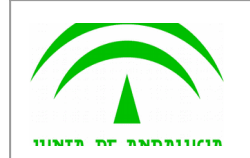

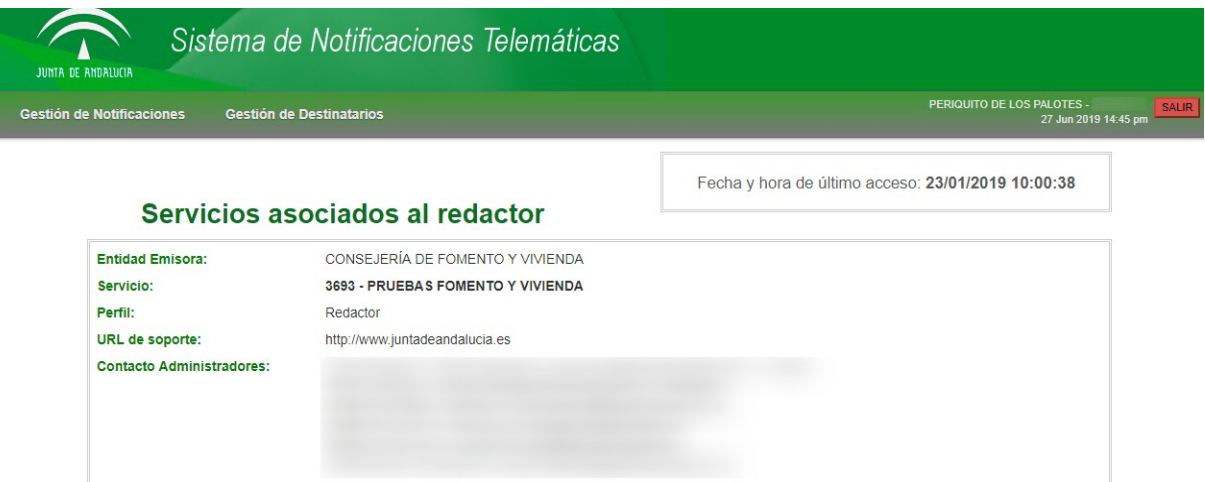

En la parte superior de la aplicación se encuentra el menú de opciones que se expone en el siguiente apartado de este documento y, en la parte superior de la derecha se muestra el nombre y DNI del usuario identificado, así como la fecha actual y un botón rojo etiquetado como "**SALIR**" para cerrar la sesión y la aplicación.

En la parte superior derecha de la pantalla, justo debajo de la barra de menú, se le mostrará la fecha y hora del último acceso que realizó el usuario en la aplicación.

Por último, bajo el texto "Servicios asociados al redactor" se muestran todos los servicios de los cuales el usuario es redactor o administrador. Para cada servicio aquí listado se muestra la siguiente información:

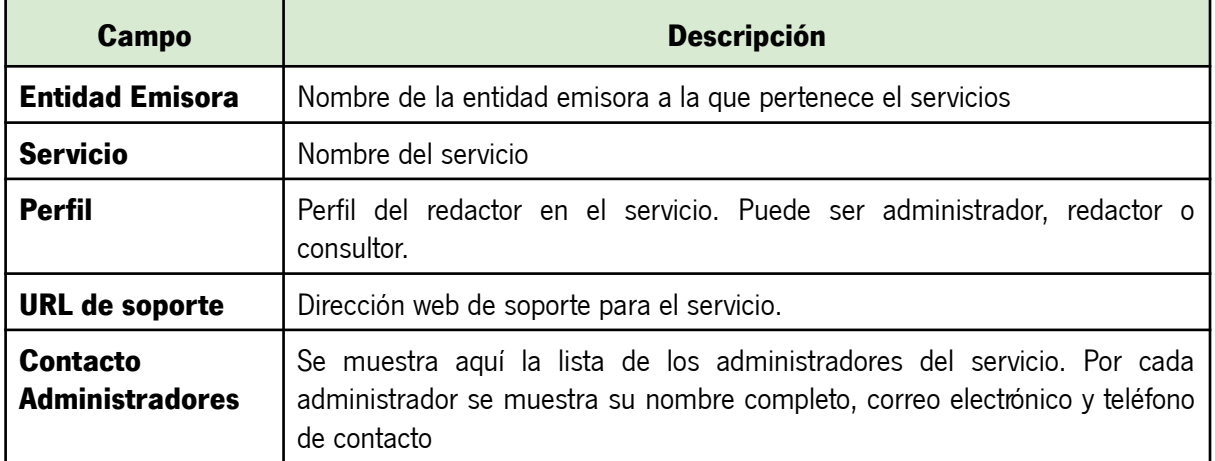

## <span id="page-7-0"></span>**4. Descripción general del menú de la aplicación**

Una vez que el usuario se autentica en el sistema, tiene acceso a las siguientes opciones (a través del menú horizontal situado en la zona superior de la pantalla):

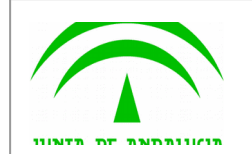

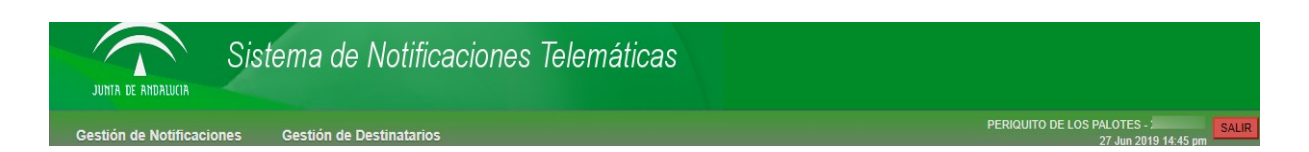

Esta barra de menú informa en la parte derecha del nombre completo del usuario identificado, así como la fecha y hora del último acceso a la aplicación.

El botón rojo "**SALIR**" que aparece en la parte superior derecha de la pantalla le permite la desconexión de la aplicación y su cierre.

El menú consta de tres opciones principales, siendo la última de ellas únicamente visible si el usuario identificado es administrador de algún servicio. En caso de que el usuario sea solamente redactor, sólo verá las dos primeras opciones.

A continuación se exponen cada uno de los menús principales.

#### 1. **Gestión de Notificaciones**

Este menú permitirá gestionar las notificaciones, tanto el envío de notificaciones como la consulta de notificaciones enviadas a los servicios de los cuales el usuario es redactor.

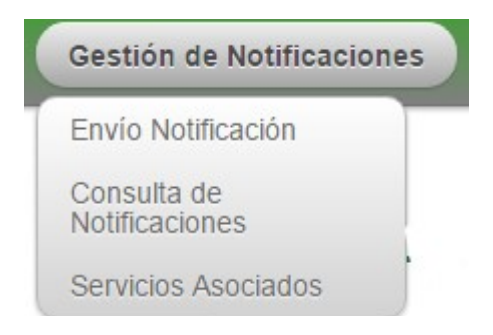

A continuación se detalla cada una de las opciones disponibles:

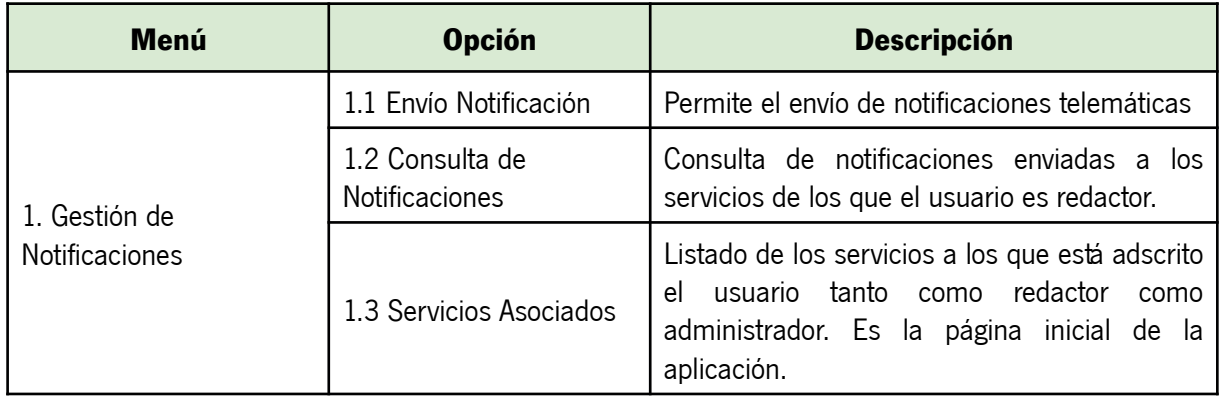

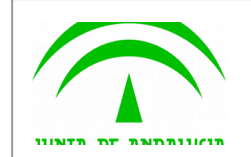

#### 2. **Gestión de Destinatarios**

Este menú permite al usuario consultar los destinatarios dados de alta en el sistema, así como el alta de nuevos destinatarios.

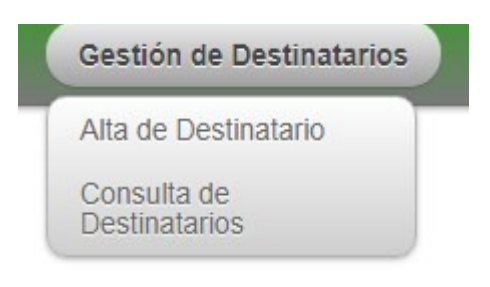

A continuación se detalla cada una de las opciones disponibles:

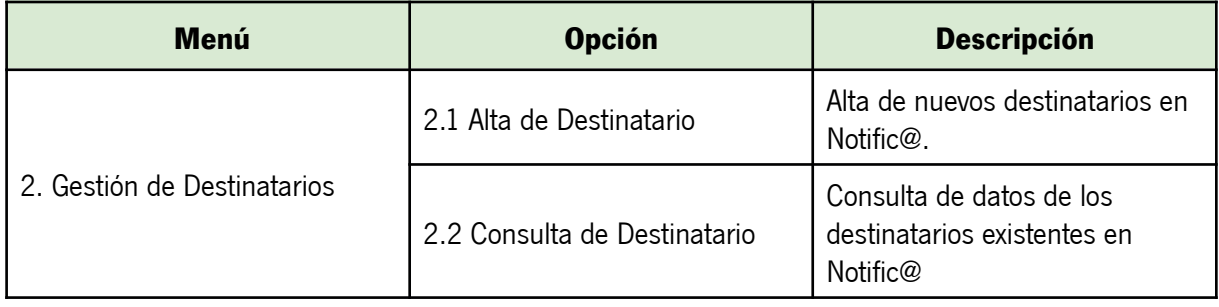

En los siguientes apartados se detalla cada una de las opciones aquí descritas.

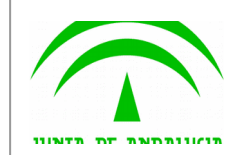

## <span id="page-10-0"></span>**5. Envío de notificaciones**

En este apartado se muestra el proceso a seguir para el envío de una notificación por parte de un redactor o administrador.

El envío de notificaciones se realiza mediante el menú "**Gestión de Notificaciones**", pulsando en la opción "**Envío Notificación**", la cual le presentará la siguiente pantalla.

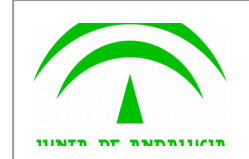

Manual de Redactor

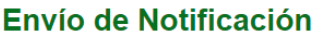

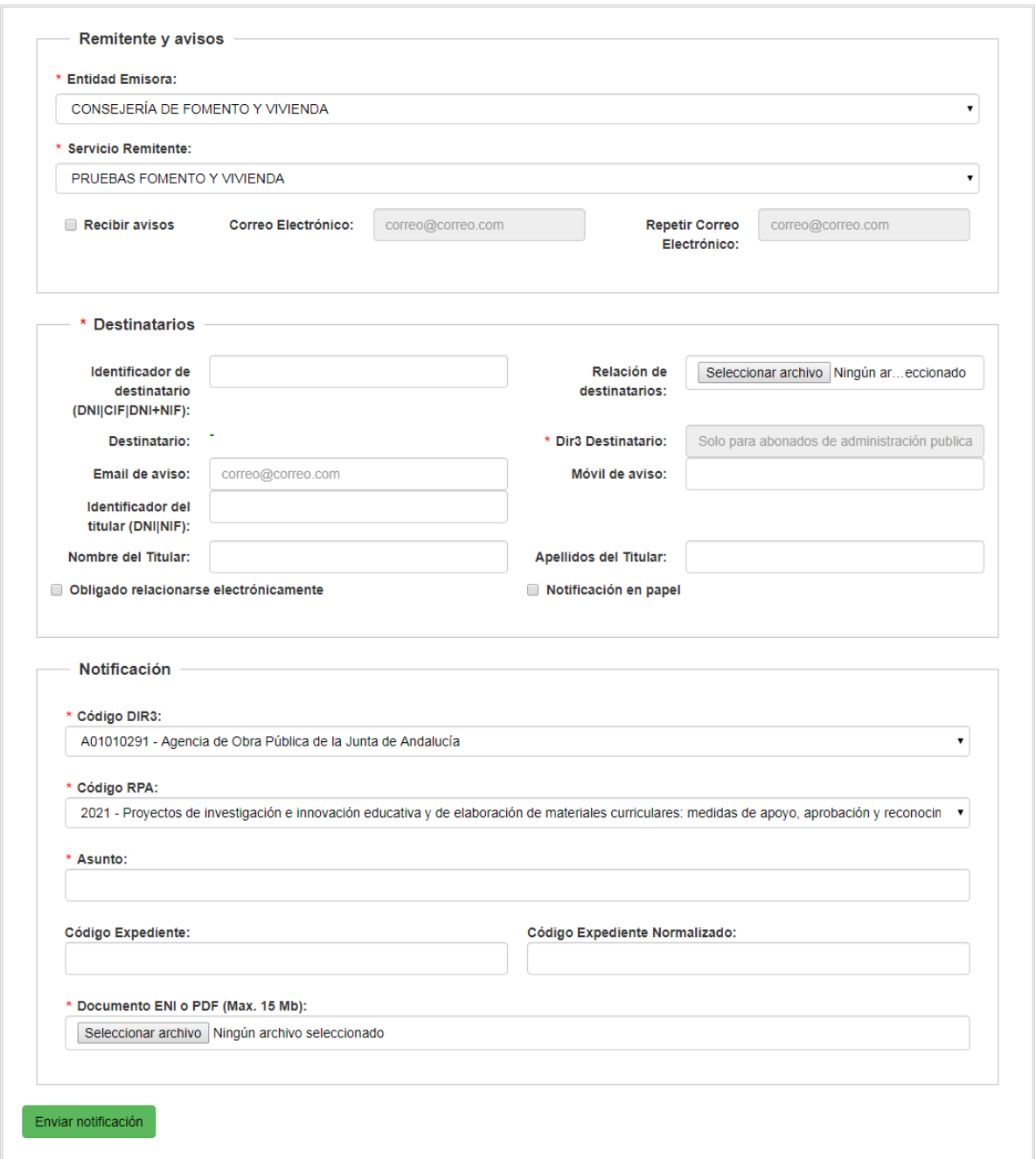

 A continuación se describen los campos del formulario de envío de notificaciones, marcándose en **rojo** aquellos que son obligatorios.

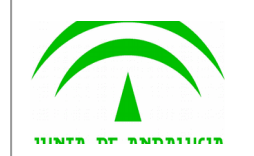

Consejería de Hacienda, Industria y Energía Dirección General de Transformación DigitalDirecci ón General de Transformación Digital

Manual de Redactor

**Campo Descripción**

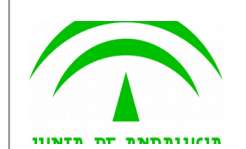

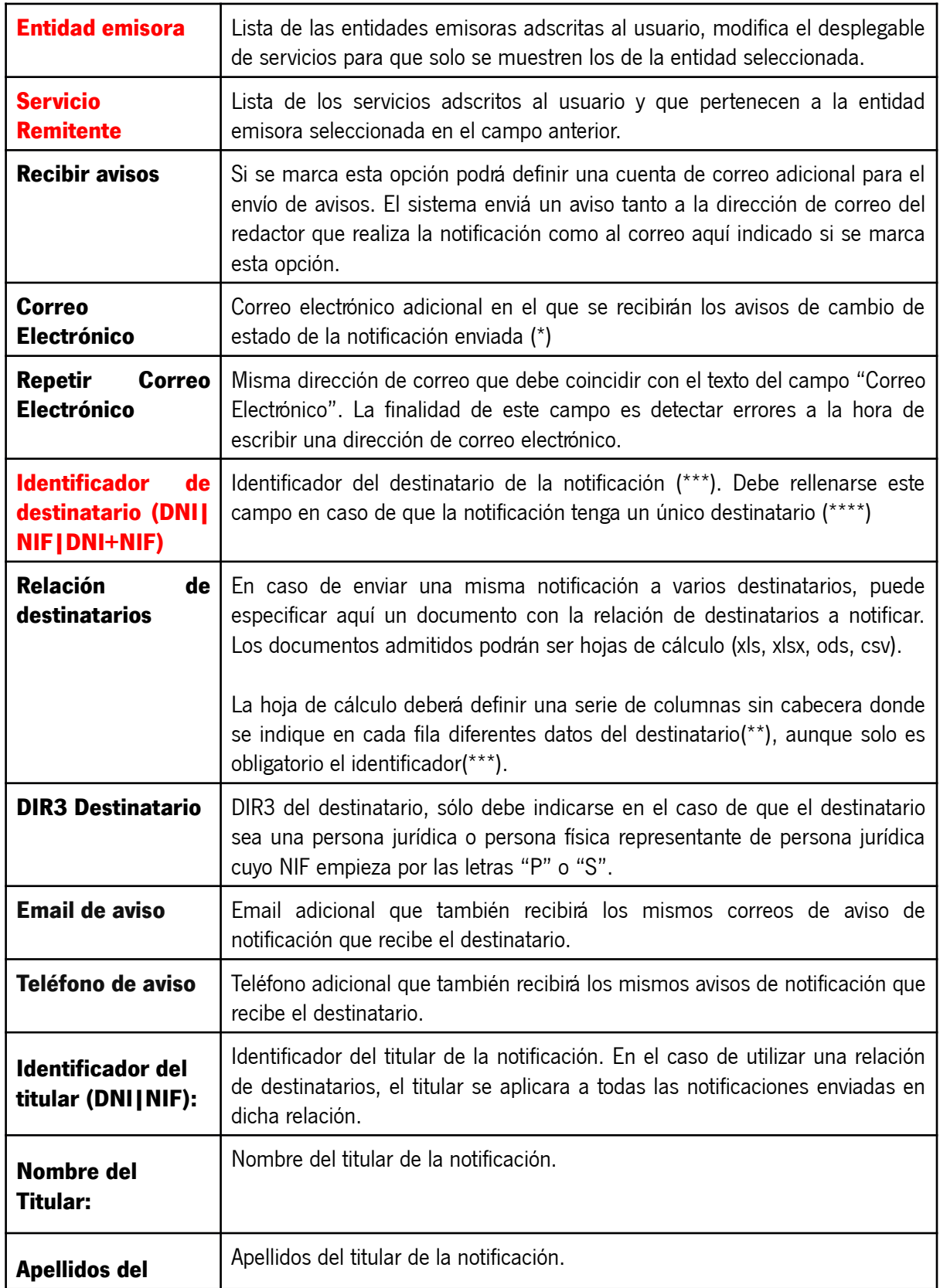

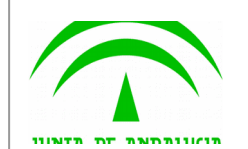

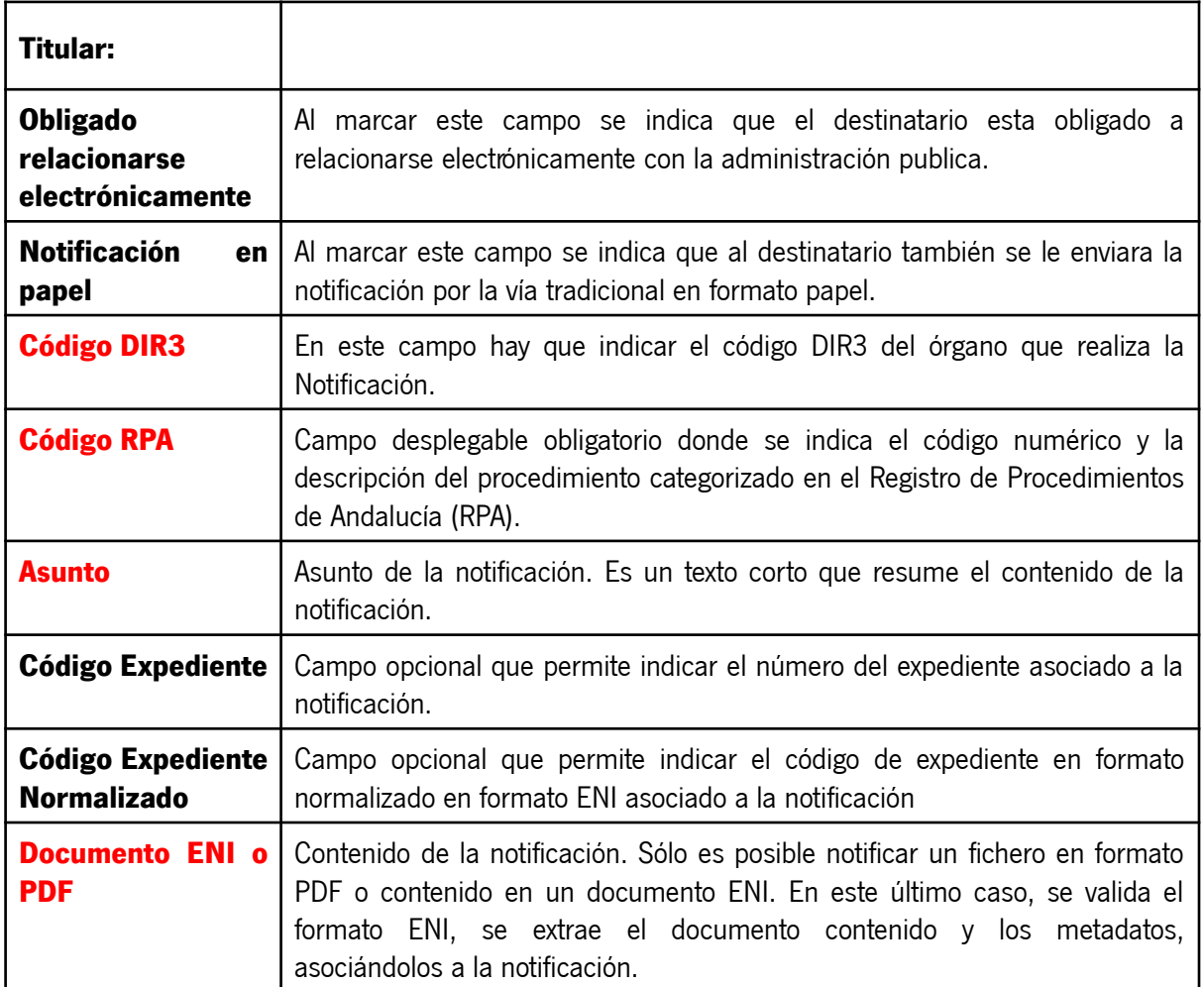

**(\*) NOTA:** En relación con los envíos de avisos, el sistema envía un correo electrónico cada vez que una notificación cambie de estado a las siguientes direcciones de correo electrónico:

1. Al correo electrónico indicado en la configuración del servicio para el envío de avisos.

2. Al correo electrónico del redactor que realizó el envío.

3. Al correo electrónico adicional indicado en el campo "correo electrónico" si la opción "Recibir avisos" está marcada.

Los cambios de estado notificados mediante correo electrónico son los siguientes:

- 1. Notificación puesta a disposición del destinatario.
- 2. Notificación comparecida por el destinatario.
- 3. Notificación rechazada por el usuario.

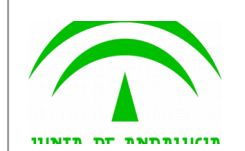

- 4. Notificación rechazada por el sistema (caducada).
- 5. Notificación no entregada, describiendo el motivo por el que no se entregó.

**(\*\*) NOTA:** En la hoja de calculo pueden definirse los siguientes datos (Siempre en columnas sin cabecera):

- 1º Columna, Identificador del destinatario.
- 2º Columna, Nombre del destinatario.
- 3º Columna, 1º Apellido del destinatario.
- 4º Columna, 2º Apellido del destinatario.
- 5º Columna, campo de email opcional de la notificación.
- 6º Columna campo de teléfono opcional de la notificación.
- 7º Columna, campo DIR3 destinatario, a rellenar en caso de persona jurídica.

**(\*\*\*) NOTA:** El sistema permite enviar notificaciones a una persona física, una persona jurídica o a una persona física representante de una persona jurídica.

Si la persona destinataria es una persona física, se indicará en este campo su **DNI** o **NIE**. En este caso, el destinatario deberá disponer de un CERTIFICADO DE PERSONA FÍSICA para poder acceder a la notificación.

Si la persona destinataria es una persona jurídica, se indicará en este campo el **NIF** de la persona jurídica. En este caso, la notificación podrá ser accedida por cualquier persona que posea un CERTIFICADO DE PERSONA FÍSICA REPRESENTANTE DE LA PERSONA JURÍDICA CON EL NIF INDICADO.

Si la persona destinataria es una persona física representante de una persona jurídica, se indicará en este campo el **DNI** o **NIE** de la persona representante seguido del **NIF** de la persona jurídica representada. En este caso, sólo podrá acceder a la notificación la persona indicada por su DNI o NIE que disponga de un CERTIFICADO DE PERSONA FÍSICA REPRESENTANTE DE LA PERSONA JURÍDICA CON EL NIF INDICADO.

(\*\*\*\*) NOTA: Para poder enviar una notificación es necesario que el destinatario esté dado de alta en el sistema Notific@. Conforme vaya escribiendo el identificador del destinatario en el campo "Identificador de destinatario" le irán apareciendo aquellos destinatarios coincidentes. Si tras teclear el identificador no le aparece el nombre del destinatario bajo este campo, significará que no existe ningún destinatario con ese identificador en Notific@ y deberá proceder a darlo de alta antes de enviarle una notificación.

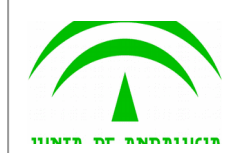

El comportamiento del sistema es el siguiente:

1. Si el destinatario existe y está suscrito al servicio mediante el cual se va a notificar, se procede a la notificación.

2. Si el destinatario existe, pero no está suscrito al servicio mediante el cual se va a notificar, el sistema previamente suscribe al destinatario en dicho servicio y procede a la notificación.

3. Si el destinatario no existe, el usuario redactor deberá proceder a su alta antes de enviar la notificación. El envío de una notificación a un destinatario no existente provocará un error.

Una vez rellenado el formulario, se pulsará sobre el botón "**Enviar Notificación**" que aparece en la parte inferior izquierda de la pantalla para enviar la notificación, mostrándose una pantalla similar a ésta:

#### Resumen del envío de la remesa

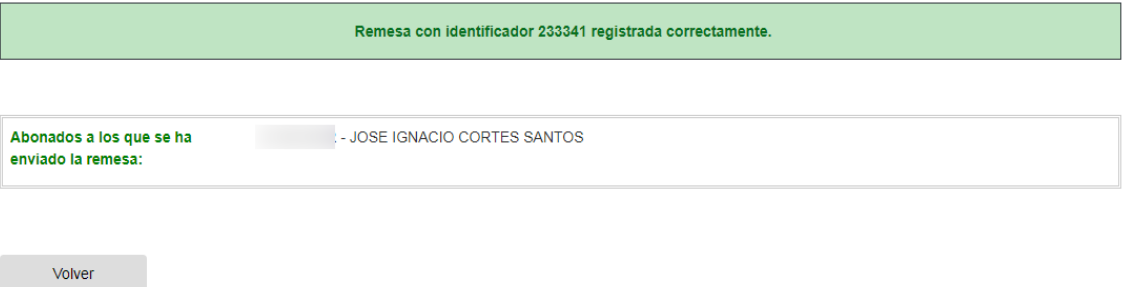

En la pantalla aparece un resumen de la remesa enviada donde se indica en un cuadro de color verde si la operación tuvo éxito, en cuyo caso se muestra el código identificador de la remesa. En caso de error, se mostrará un cuadro de color rojo con un mensaje de error explicativo.

**NOTA: Es importante indicar que, aunque se haya enviado la remesa y hayamos obtenido su código, Notific@ aún no ha procesado las notificaciones de la remesa. Las notificaciones tardan unos minutos en estar disponibles por los destinatarios, por lo que se recomienda consultar la remesa por el código obtenido durante su envío, una vez pasado un tiempo prudencial, y comprobar si las notificaciones han sido enviadas correctamente. Si ocurre algún error durante este proceso, todas las notificaciones incluídas en la remesa son descartadas, teniendo que volver a hacer el envío.**

**El sistema enviará diariamente un correo electrónico a aquellos redactores que hayan enviado notificaciones el día anterior y que por algún motivo no se hayan podido poner a disposición de los destinatarios.**

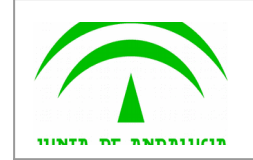

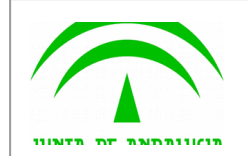

## <span id="page-18-0"></span>**6. Consulta de notificaciones**

En este apartado se muestra el proceso a seguir para la consulta de notificaciones enviadas desde un servicio asociado al usuario como redactor o administrador.

La consulta de notificaciones se realiza mediante el menú "**Gestión de Notificaciones**", pulsando en la opción "**Consulta de Notificaciones**", la cual le presentará la siguiente pantalla.

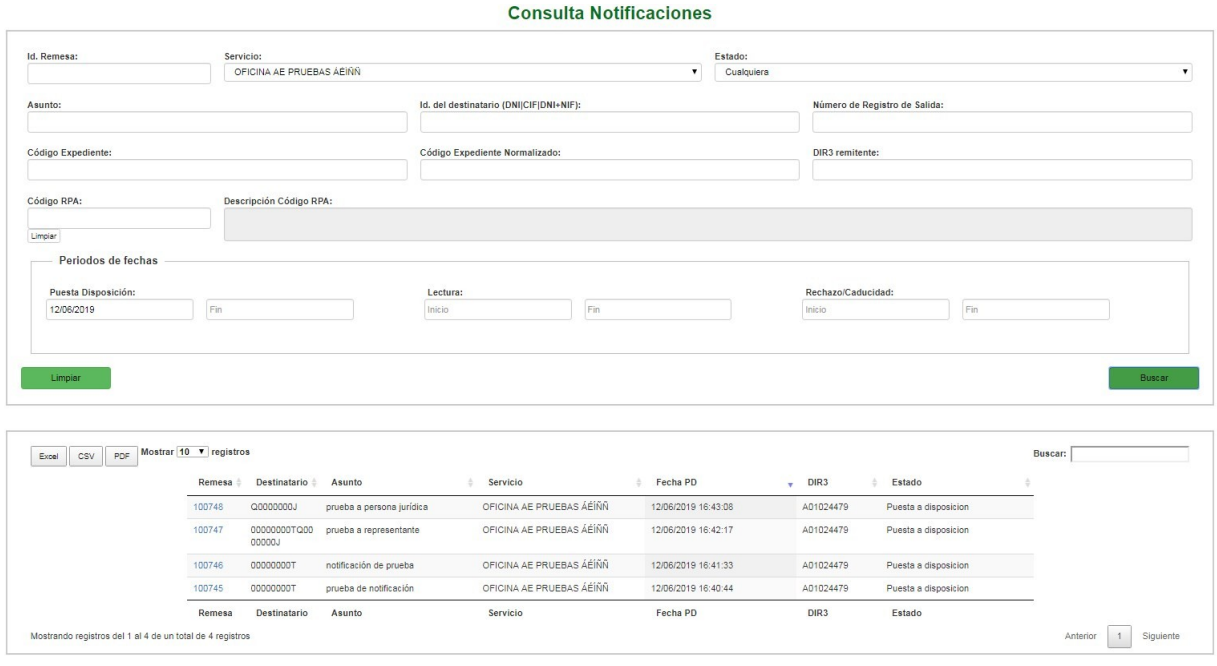

La pantalla se divide en dos zonas. La primera, situada en la parte superior es la zona de búsqueda donde el usuario podrá definir diferentes criterios de búsqueda. Una vez definidos los criterios de búsqueda, el usuario deberá pulsar el botón "**Buscar**" para realizar la búsqueda de aquellas remesas que cumplan los criterios indicados. El proceso de búsqueda puede tardar bastante tiempo si se utilizan criterios poco precisos que muestren un gran número de resultados.

La segunda zona, situada en la zona inferior mostrará los resultados de la búsqueda realizada.

A continuación se describen las opciones de filtrado para la consulta de notificaciones disponibles, marcándose en **rojo** los campos del filtro obligatorios:

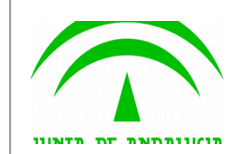

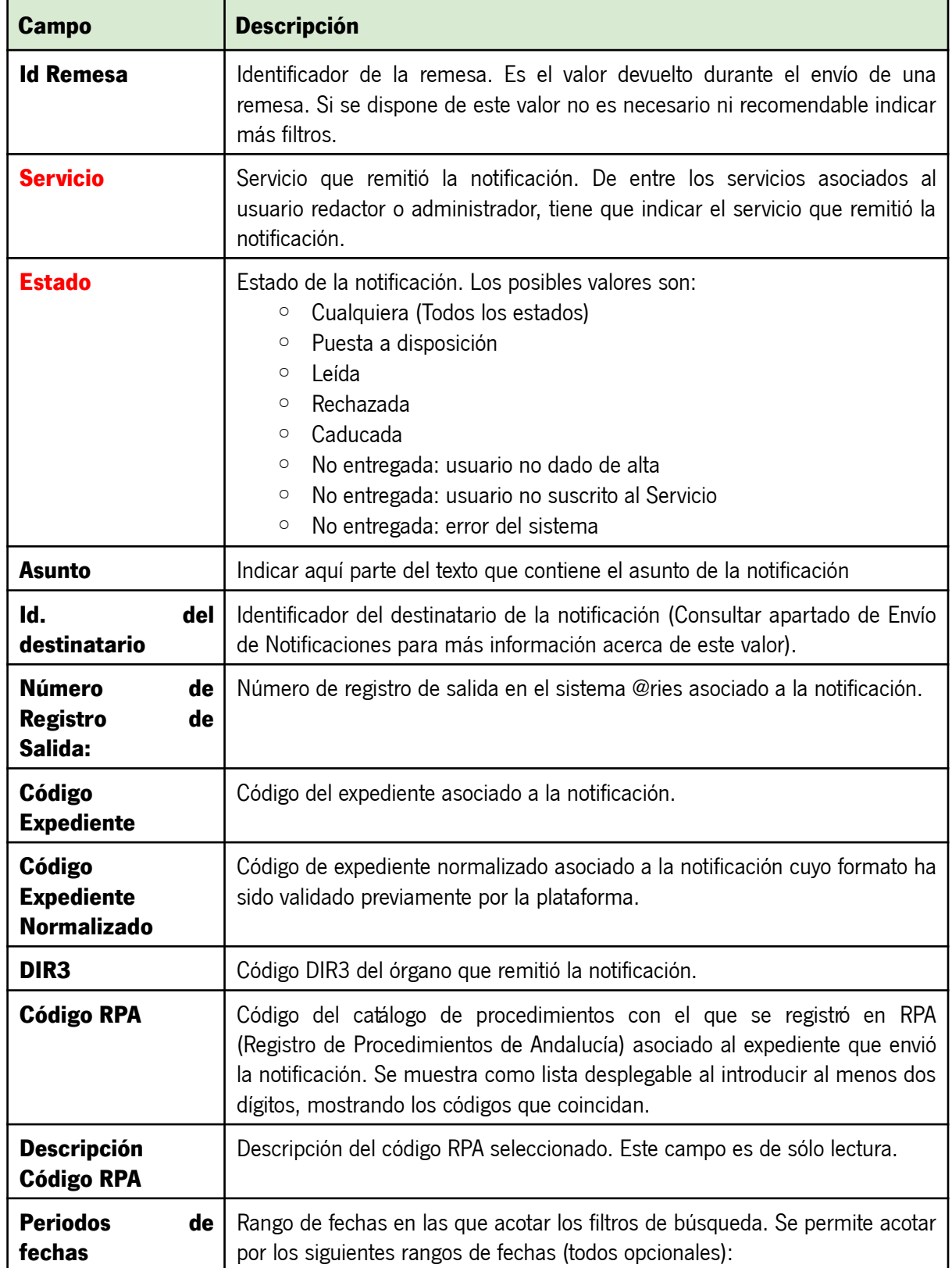

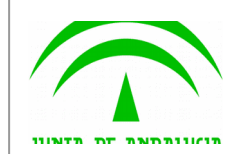

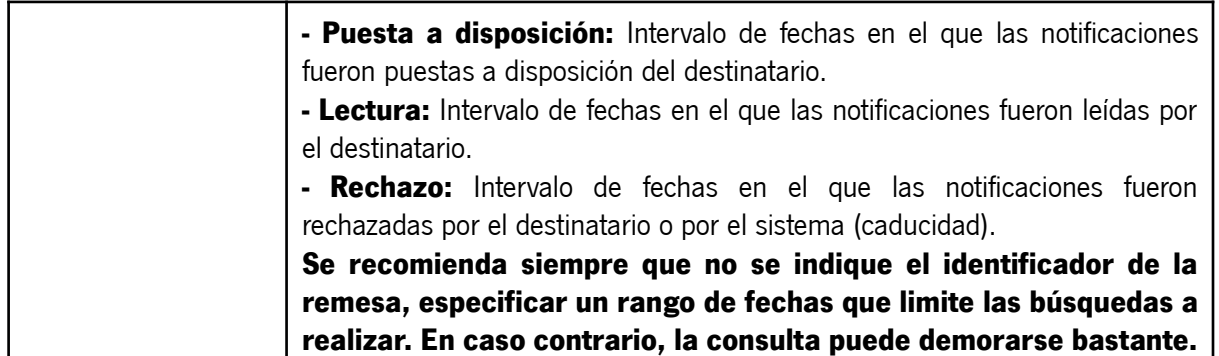

Una vez establecidos los criterios de búsqueda necesarios de entre los anteriores, se le mostrará una página de resultados de este tipo:

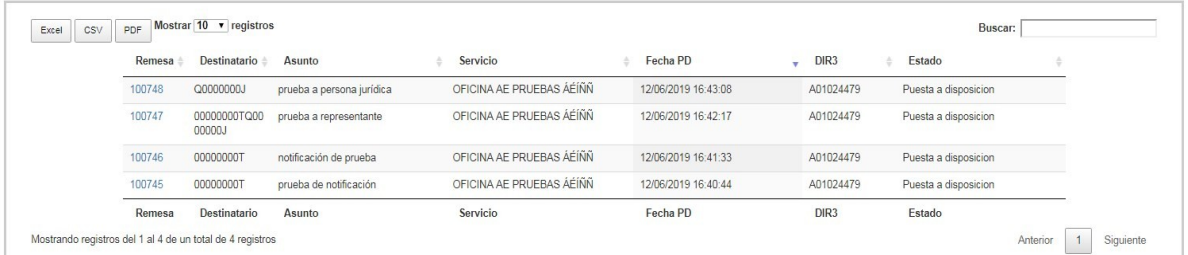

La lista de resultados dispone de una cabecera que permite ordenar alfabéticamente los resultados obtenidos de forma creciente (representado por un triángulo azul hacia arriba) haciendo click en la columna por la que se desea ordenar y un segundo click sobre la misma columna para ordenar de forma decreciente (representado por un triángulo azul hacia abajo).

Los resultados se muestran paginados. El número total de notificaciones que cumplen los requisitos indicados se muestran en la parte inferior izquierda de la pantalla de resultados. El número de registros por cada página mostrada se puede especificar en el campo "**Mostrar**". Se puede navegar entre las distintas páginas de resultados haciendo click en las etiquetas "**Anterior**" y "**Siguiente**" que aparecen en la parte inferior derecha de la zona de búsqueda.

También se permite la búsqueda de una cadena de texto mediante el campo "**Buscar**". Esta búsqueda se realiza sobre los datos mostrados en la zona de resultados.

Todos los resultados mostrados en el orden visualizado puede ser exportado a una hoja de cálculo, fichero csv o un pdf mediante el botón correspondiente etiquetado como "**Excel**", "**CSV**" y "**PDF**".

Puede hacer click sobre un identificador de remesa para acceder al detalle de la misma. En este caso se mostrará una pantalla de este tipo:

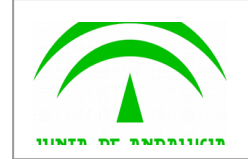

 $x$ 

#### **Detalle Notificación**

**Detalle Notificación** 

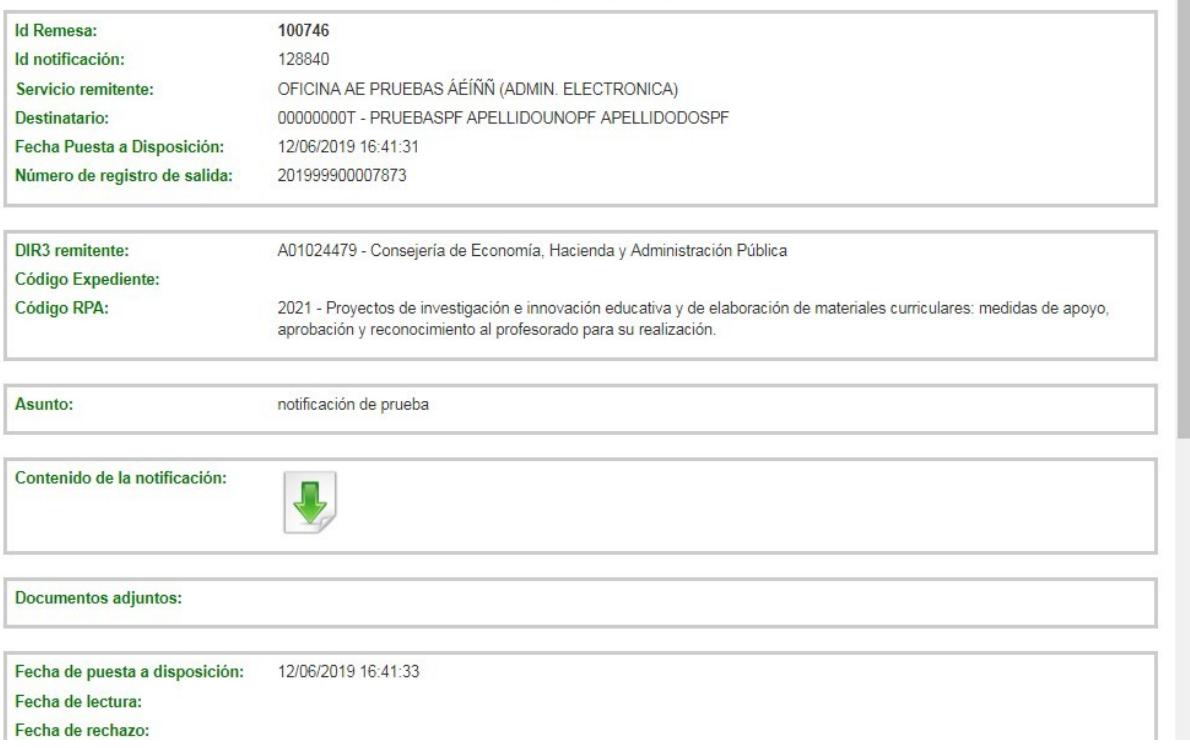

A continuación se detallan los diferentes campos de información mostrados:

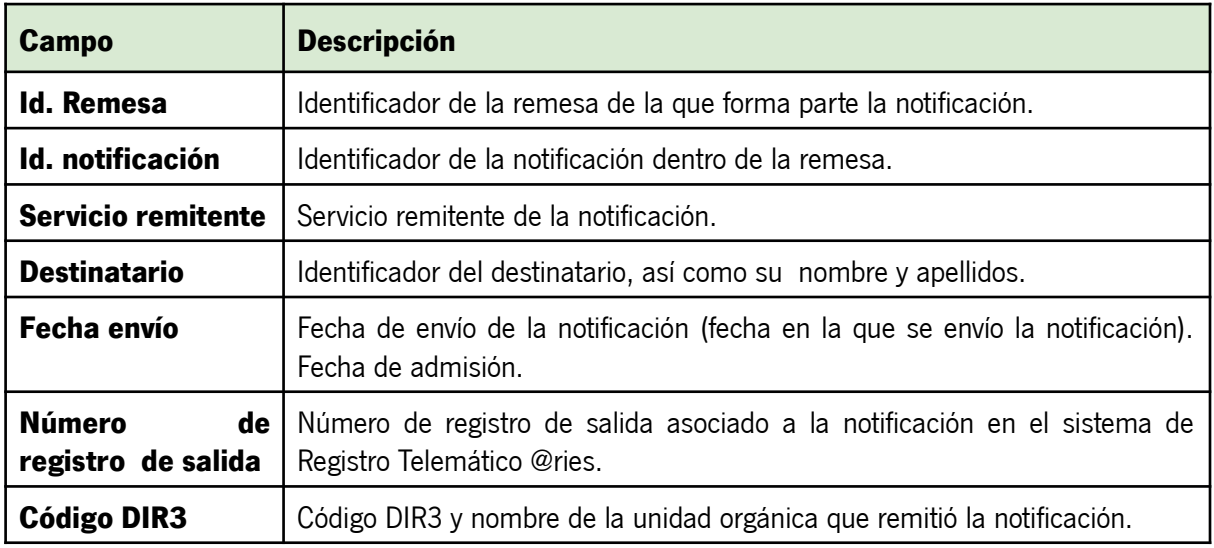

![](_page_22_Picture_0.jpeg)

![](_page_22_Picture_207.jpeg)

![](_page_23_Picture_0.jpeg)

![](_page_23_Picture_69.jpeg)

Mediante el botón "**Volver**" volverá a la pantalla anterior de búsqueda.

Mediante el botón "**Generar Informe**" se obtendrá un fichero en formato zip que contiene en su interior dos ficheros:

- Informe de notificación en formato PDF/A, con la misma información mostrada en pantalla, firmado electrónicamente por un certificado de sello electrónico emitido para la "Dirección General de Política Digital".

- Documento ENI que contiene el informe anterior junto a los metadatos necesarios en formato eniDoc.

![](_page_24_Picture_0.jpeg)

### <span id="page-24-0"></span>**7. Alta de destinatarios**

En este apartado se muestra el proceso a seguir para realizar el alta de un destinatario. Es necesario realizar este paso cuando hay que notificar a un destinatario que no se encuentra dado de alta en el sistema o cuando se requiere suscribir un destinatario a un servicio. **No se puede usar este método para modificar los datos de un destinatario ya dado de alta. En caso de que el destinatario exista, se mantendrán los datos de contacto originales que tuviera anteriormente.** La modificación de los datos de contacto de un destinatario tiene que realizarla directamente el propio destinatario accediendo a su buzón de Notific@.

El alta de un destinatario se realiza mediante el menú "**Gestión de Destinatarios**", pulsando en la opción "**Alta de Destinatario**", la cual le presentará la siguiente pantalla.

![](_page_24_Picture_72.jpeg)

![](_page_25_Picture_0.jpeg)

A continuación se describen los campos del formulario de alta de destinatario, marcándose en **rojo** aquellos que son obligatorios.

![](_page_25_Picture_161.jpeg)

Una vez rellenado el formulario, se pulsará sobre el botón "Aceptar" que aparece en la parte inferior izquierda de la pantalla para enviar la notificación, mostrándose una pantalla similar a ésta:

![](_page_25_Picture_7.jpeg)

Se le mostrará un cuadro de color verde en caso de que el proceso de alta y/o suscripción de un destinatario a un servicio se haya producido correctamente. En caso de error, el cuadro de resultado aparecerá en color rojo, indicando la causa del error.

![](_page_26_Picture_0.jpeg)

## <span id="page-26-0"></span>**8. Consulta de destinatarios**

En este apartado se muestra el proceso a seguir para la consulta de destintarios dados de alta en Notific@.

La consulta de destinatarios se realiza mediante el menú "**Gestión de Destinatarios**", pulsando en la opción "**Consulta de Destinatario**", la cual le presentará la siguiente pantalla.

![](_page_26_Picture_121.jpeg)

La pantalla se divide en dos zonas. La primera, situada en la parte superior es la zona de búsqueda donde el usuario podrá definir diferentes criterios de búsqueda. Una vez definidos los criterios de búsqueda, el usuario deberá pulsar el botón "**Buscar**" para realizar la búsqueda de aquellos destintarios que cumplan los criterios indicados. El proceso de búsqueda puede tardar bastante tiempo si se utilizan criterios poco precisos que muestren un gran número de resultados.

La segunda zona, situada en la zona inferior mostrará los resultados de la búsqueda realizada.

A continuación se describen las opciones de filtrado para la consulta de destinatarios disponibles, marcándose en **rojo** los campos del filtro obligatorios:

![](_page_26_Picture_122.jpeg)

![](_page_27_Picture_0.jpeg)

![](_page_27_Picture_117.jpeg)

Los resultados obtenidos tras pulsar el botón "Buscar" se mostrarán en la zona inferior:

![](_page_27_Picture_118.jpeg)

La lista de resultados dispone de una cabecera que permite ordenar alfabéticamente los resultados obtenidos de forma creciente (representado por un triángulo azul hacia arriba) haciendo click en la columna por la que se desea ordenar y un segundo click sobre la misma columna para ordenar de forma decreciente (representado por un triángulo azul hacia abajo).

Los resultados se muestran paginados. El número total de destinatarios que cumplen los requisitos indicados se muestran en la parte inferior izquierda de la pantalla de resultados. El número de registros por cada página mostrada se puede especificar en el campo "**Mostrar**". Se puede navegar entre las distintas páginas de resultados haciendo click en las etiquetas "**Anterior**" y "**Siguiente**" que aparecen en la parte inferior derecha de la zona de búsqueda.

También se permite la búsqueda de una cadena de texto mediante el campo "**Buscar**". Esta búsqueda se realiza sobre los datos mostrados en la zona de resultados.

![](_page_28_Picture_0.jpeg)

Todos los resultados mostrados en el orden visualizado puede ser exportado a una hoja de cálculo, fichero csv o un pdf mediante el botón correspondiente etiquetado como "**Excel**", "**CSV**" y "**PDF**".

Puede hacer click sobre un identificador de destinatario para acceder al detalle del mismo. En este caso se mostrará una pantalla de este tipo:

![](_page_28_Picture_112.jpeg)

A continuación se detallan los diferentes campos de información mostrados:

![](_page_28_Picture_113.jpeg)

![](_page_29_Picture_0.jpeg)

![](_page_29_Picture_90.jpeg)

Mediante el botón "**Volver**" volverá a la pantalla anterior de búsqueda.